105 學年度 桃連區高級中等學校 免試入學網站作業系統平臺

# 國中學校操作手冊

# (國中輔導老師/導師端)

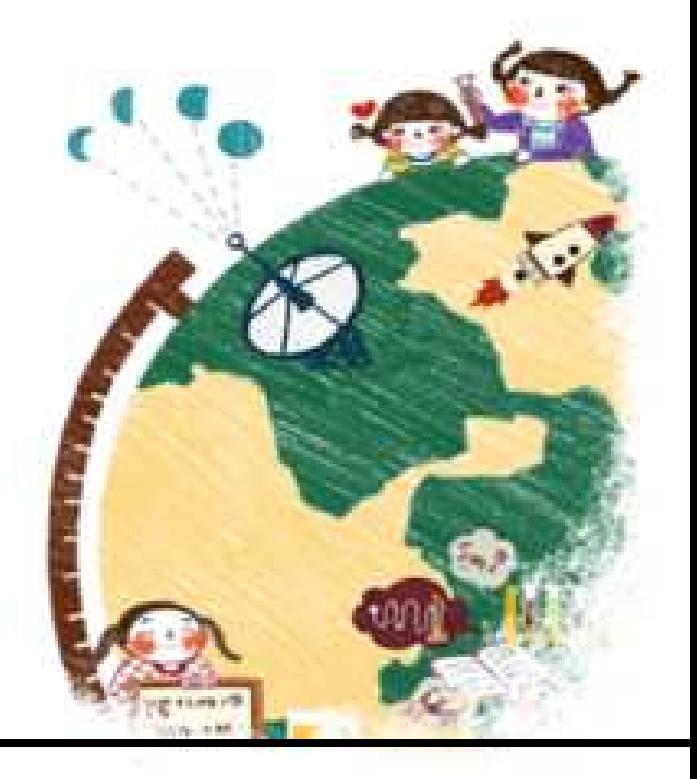

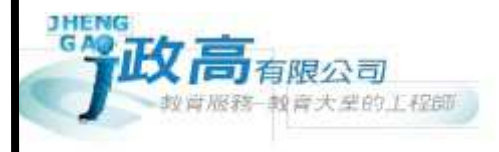

目錄

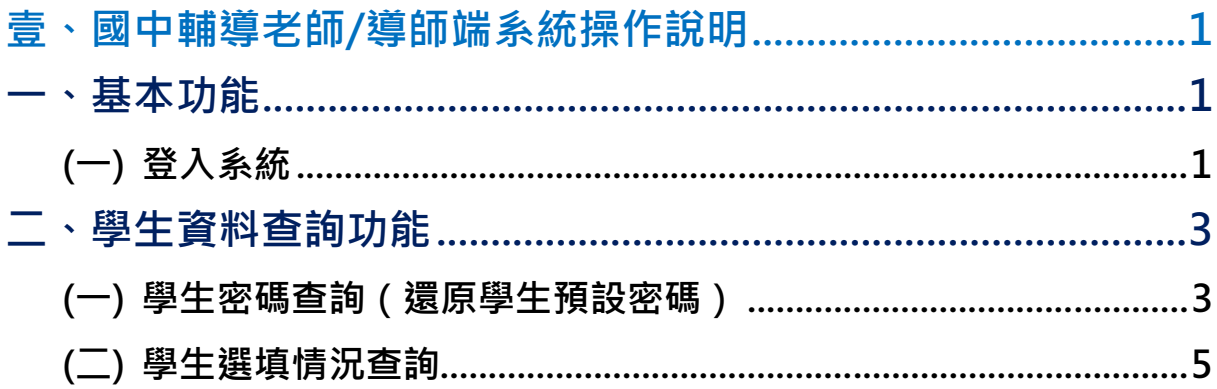

## 壹、國中輔導老師/導師端系統操作說明

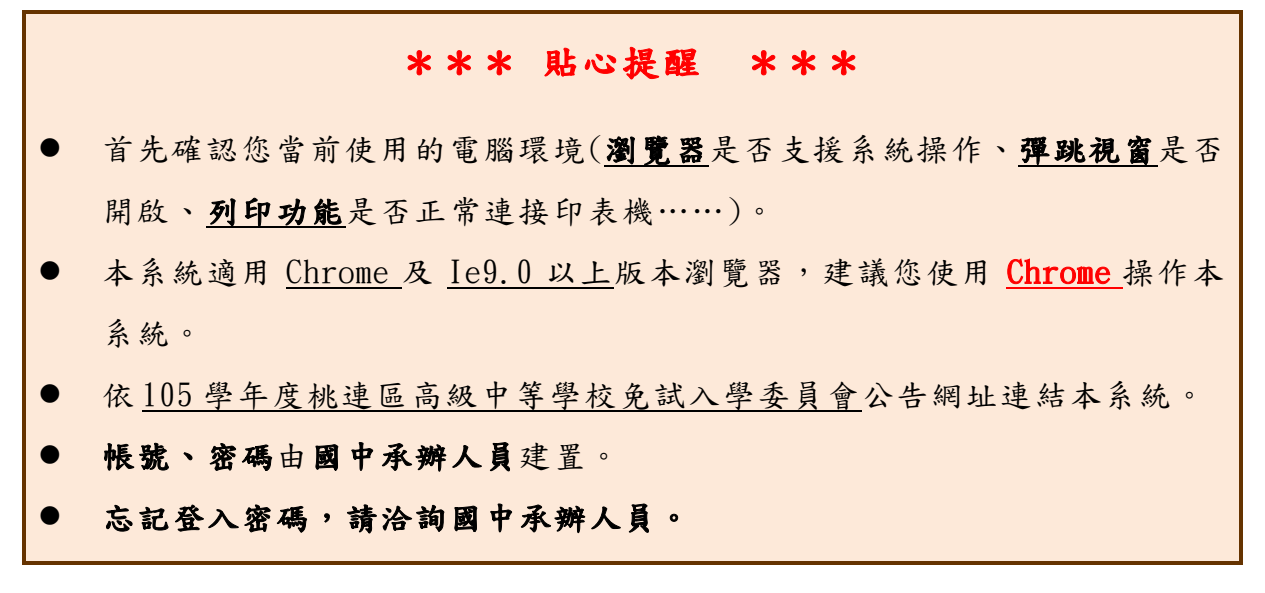

#### 一、基本功能

### (一) 登入系統

本系統提供各種桃連區國中升學入學管道之連結,請連結至桃連區免試入學 管道。

1. 點選桃連區免試入學系統

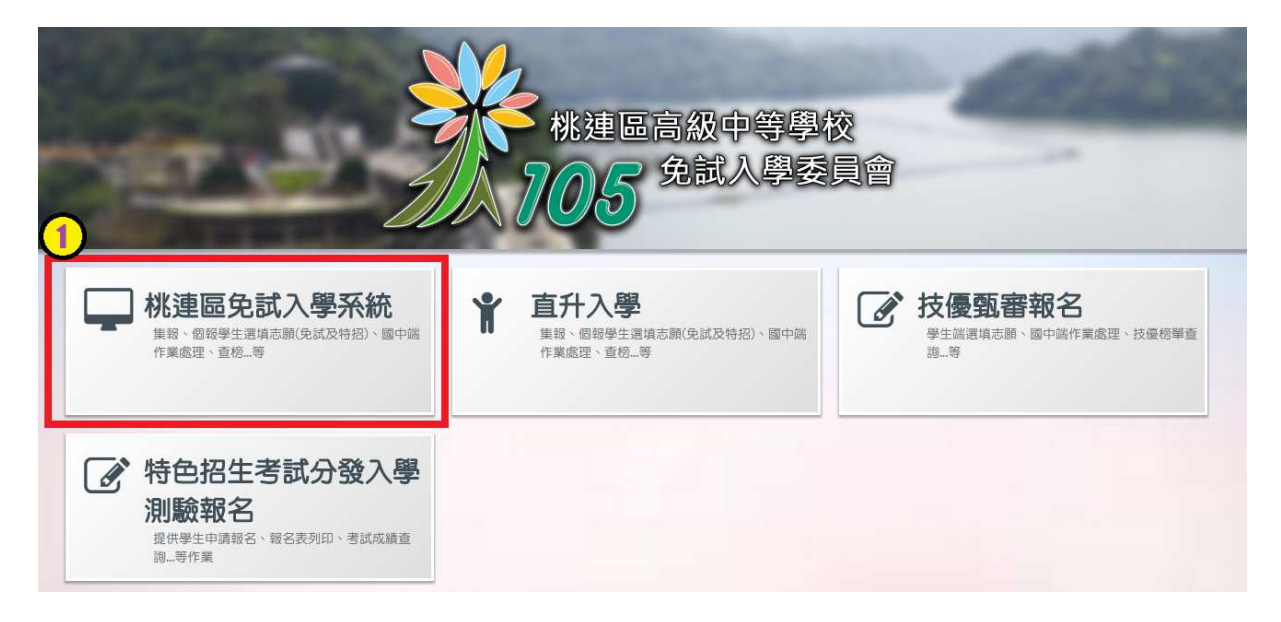

#### 2. 點 選 登 入

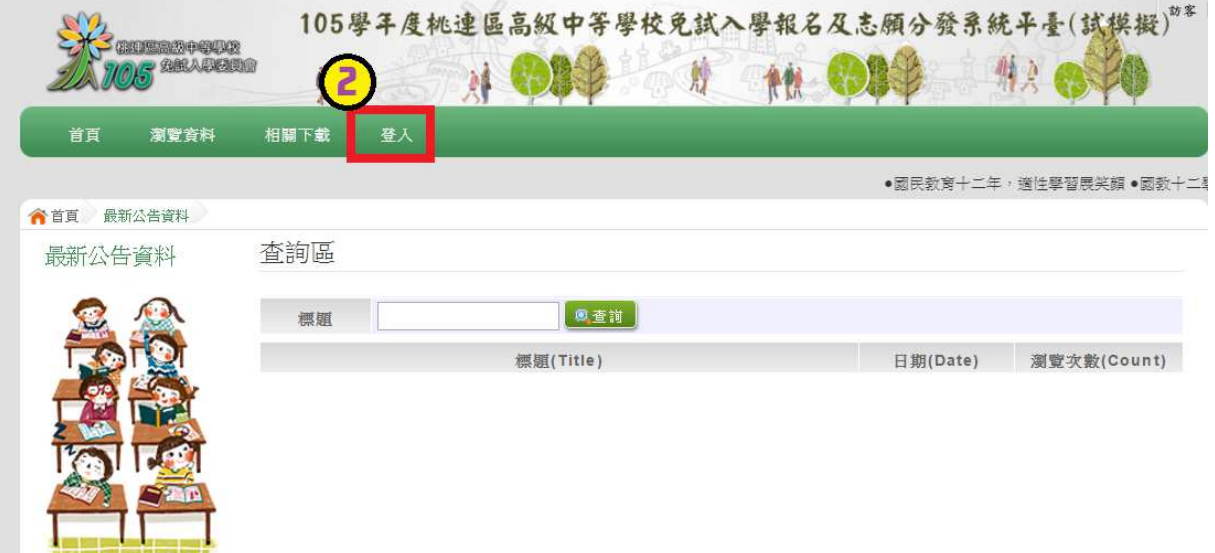

#### 1. 點 選 國 中 學 輔 導 老 師

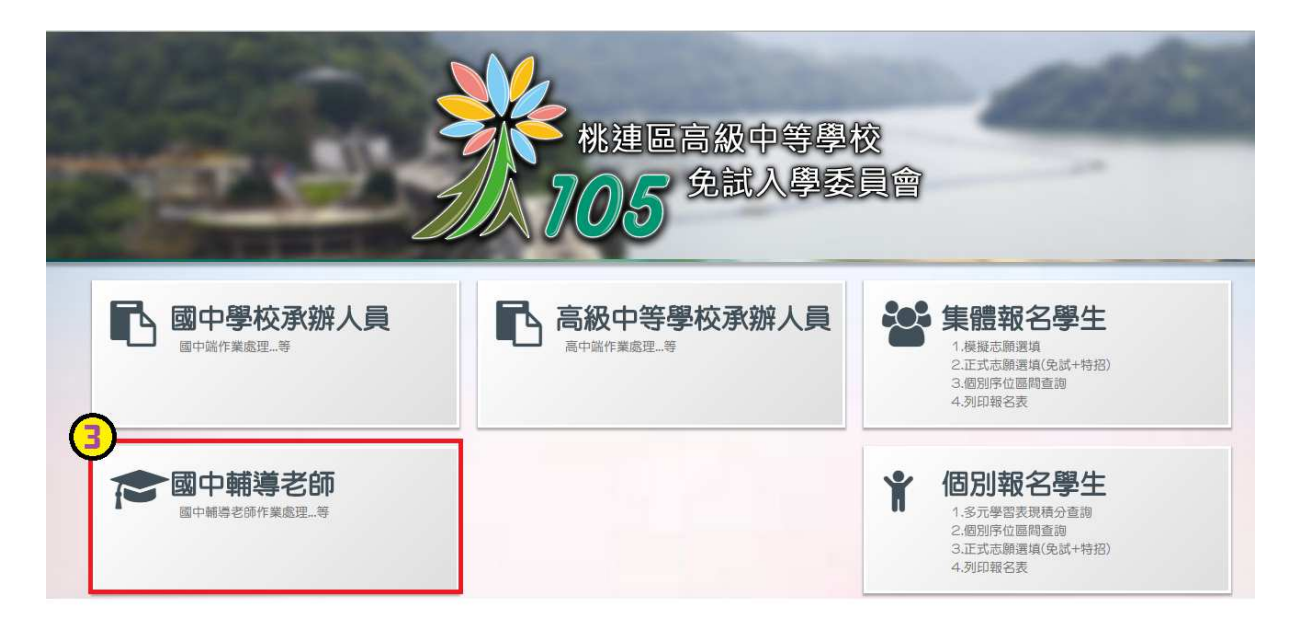

2. 選擇學校,輸入帳號、密碼及驗證碼,並點選登入按鈕。

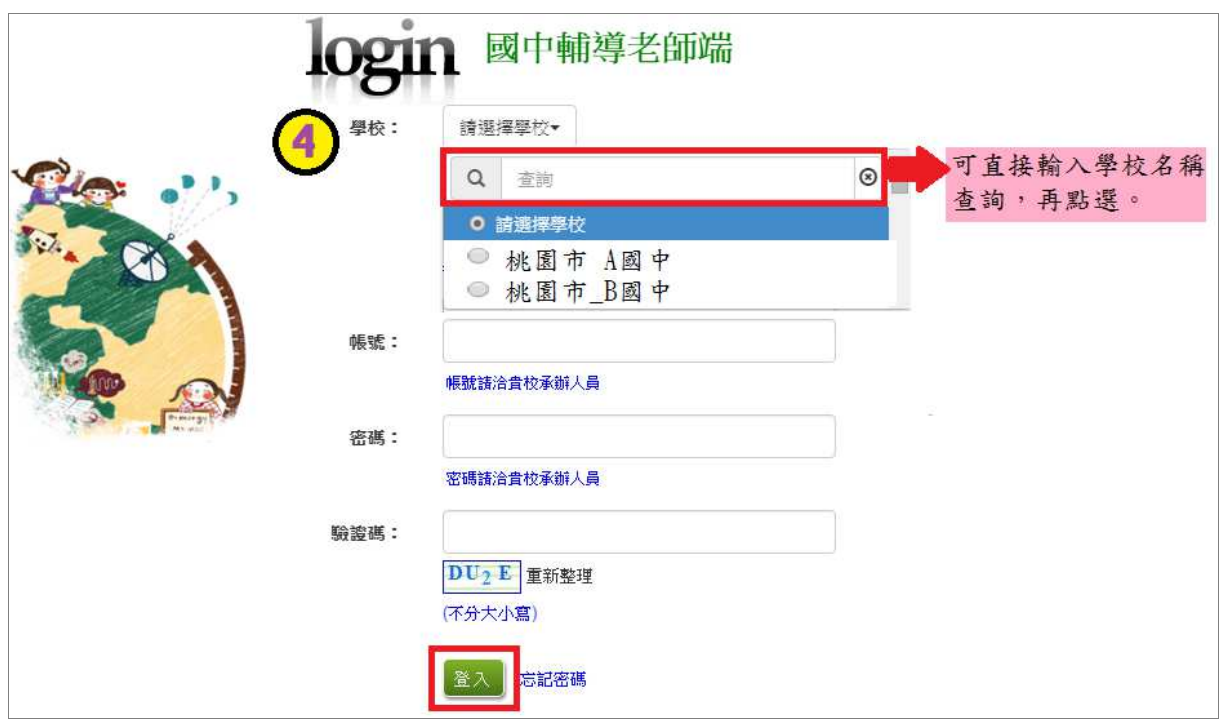

#### 二、學生資料查詢功能

#### (一) 學生密碼查詢(還原學生預設密碼)

本功能提供輔導老師或導師端協助忘記密碼的學生,將登入密碼還原成預設 密碼。 (學生資料僅供查詢,無編修功能。)

點選【相關作業】裡的【學生資料查詢】。

1查詢忘記密碼學生:於查詢區輸入學生之學號或姓名,點選【查詢】按鈕。 2勾選忘記密碼學生。

3按下【還原預設密碼】按鈕。

4確認學生密碼還原成功。

國中學校 操作手冊 (輔導老師/導師端)

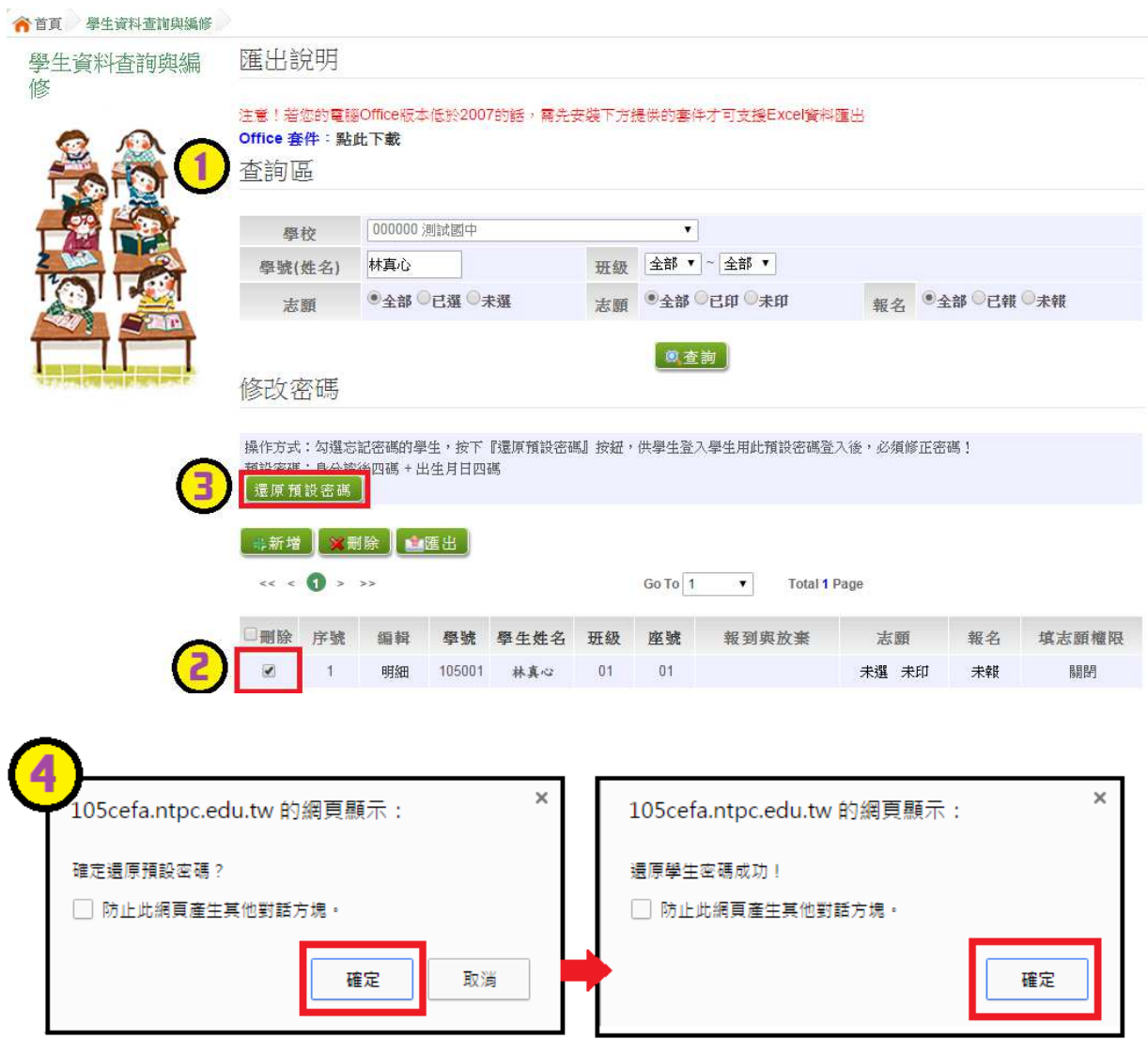

 $\blacksquare$ 

# (二) 學生選填情況查詢

本功能提供輔導老師或導師端查詢學生選填情況。

點選【相關作業】裡的【「免試」 學生志願設定與查詢】。

1つ查詢學生:於查詢區輸入要查詢的學生之學號或姓名,點選【查詢】按鈕。 2點選查閱欄位的【志願明細】按鈕。

查詢區

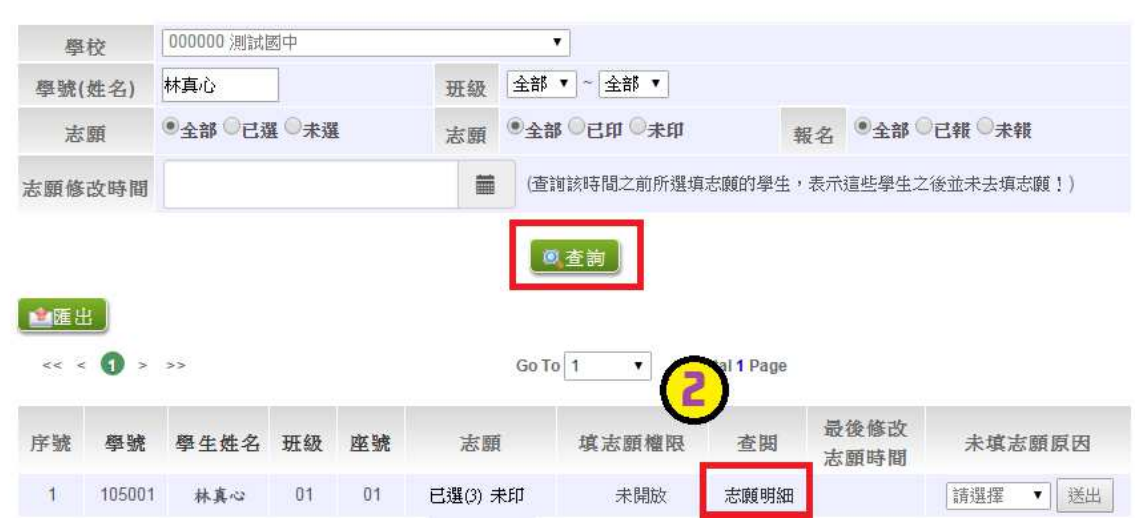